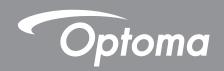

# **Laser Short Throw Projector**

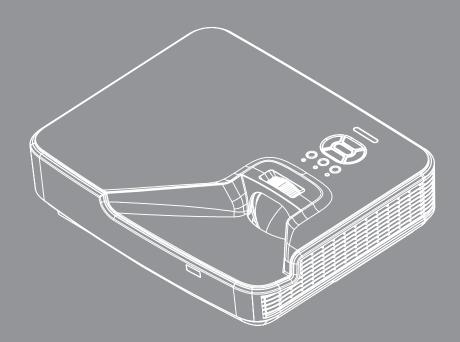

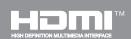

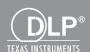

# **TABLE OF CONTENTS**

| SAFETY                                           | 4        |
|--------------------------------------------------|----------|
| Regulation & Safety Notices                      | <i>6</i> |
| Safety notice                                    |          |
| Laser safety warnings                            |          |
| INTRODUCTION                                     | 9        |
| Package Overview                                 |          |
| Product Overview                                 |          |
| Main Unit                                        | 10       |
| Control Panel                                    | 11       |
| Connections                                      | 12       |
| Remote Control                                   | 13       |
| SETUP AND INSTALLATION                           | 14       |
| Connecting the Projector                         | 14       |
| Powering the Projector On/Off                    | 16       |
| Warning Indicator                                | 17       |
| Adjusting the Projected Image                    | 18       |
| USER CONTROLS                                    | 22       |
| Control Panel & Remote Control                   | 22       |
| Control Panel                                    | 22       |
| Remote Control                                   | 23       |
| On-screen Display Menus                          | 26       |
| How to operate                                   | 26       |
| OSD Menu Structure                               | 27       |
| OSD Menu Photos                                  | 29       |
| Picture                                          |          |
| Screen                                           |          |
| Settings                                         |          |
| Volume                                           |          |
| Options                                          |          |
| Options   LASER Settings                         |          |
| 3D                                               |          |
| LAN                                              | 47       |
| APPENDICES                                       | 48       |
| Installing and Cleaning the Optional Dust Filter |          |
| Specification                                    |          |
| Compatibility Modes                              | 50       |

| VGA Analog                                | 50 |
|-------------------------------------------|----|
| HDMI Digital                              | 51 |
| RS232 Commands and Protocol Function List | 53 |
| RS232 Port Setting                        | 53 |
| RS232 Signals Connection                  | 53 |
| RS232 Commands Set List                   | 54 |
| Ceiling Mount Installation                | 56 |
| Optoma global offices                     | 57 |

### SAFETY

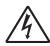

The lightning flash with arrow head within an equilateral triangle is intended to alert the user to the presence of uninsulated "dangerous voltage" within the product's enclosure that may be of sufficient magnitude to constitute a risk of electric shock to persons.

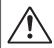

The exclamation point within an equilateral triangle is intended to alert the user to the presence of important operating and maintenance (servicing) instructions in the literature accompanying the appliance.

WARNING: TO REDUCE THE RISK OF FIRE OR ELECTRIC SHOCK, DO NOT EXPOSE THIS APPLIANCE TO RAIN OR MOISTURE. DANGEROUS HIGH VOLTAGES ARE PRESENT INSIDE THE ENCLOSURE. DO NOT OPEN THE CABINET. REFER SERVICING TO QUALIFIED PERSONNEL ONLY.

#### **Class B emissions limits**

This Class B digital apparatus meets all requirements of the Canadian Interference-Causing Equipment Regulations.

#### **Important Safety Instruction**

- 1.Do not block any ventilation openings. To ensure reliable operation of the projector and to protect from over heating, it is recommended to install the projector in a location that does not block ventilation. As an example, do not place the projector on a crowded coffee table, sofa, bed, etc. Do not put the projector in an enclosure such as a book case or a cabinet that restricts air flow.
- 2.Do not use the projector near water or moisture. To reduce the risk of fire and/or electric shock, do not expose the projector to rain or moisture.
- 3.Do not install near heat sources such as radiators, heaters, stoves or any other apparatus such as amplifiers that emits heat.
- 4. Clean only with dry cloth.
- 5. Only use attachments/accessories specified by the manufacturer.
- 6.Do not use the unit if it has been physically damaged or abused.

Physical damage/abuse would be (but not limited to):

- Unit has been dropped.
- Power supply cord or plug has been damaged.
- Liquid has been spilled on to the projector.
- Projector has been exposed to rain or moisture.
- Something has fallen in the projector or something is loose inside.

Do not attempt to service the unit yourself. Opening or removing covers may expose you to dangerous voltages or other hazards.

- 7.Do not let objects or liquids enter the projector. They may touch dangerous voltage points and short out parts that could result in fire or electric shock.
- 8. See projector enclosure for safety related markings.
- 9. The unit should only be repaired by appropriate service personnel.

#### **Precautions**

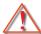

Please follow all warnings, precautions and maintenance as recommended in this user's guide.

- Warning- Do not look into the projector's lens when the light source is on. The bright light may hurt and damage your eyes.
- Warning- To reduce the risk of fire or electric shock, do not expose this projector to rain or moisture.
- Warning- Please do not open or disassemble the projector as this may cause electric shock.

#### Do:

- Turn off and unplug the power plug from the AC outlet before cleaning the product.
- Use a soft dry cloth with mild detergent to clean the display housing.
- Disconnect the power plug from AC outlet if the product is not being used for a long period of time.

#### Do not:

- Block the slots and openings on the unit provided for ventilation.
- · Use abrasive cleaners, waxes or solvents to clean the unit.
- · Use under the following conditions:
  - In extremely hot, cold or humid environments.
    - ▶ Ensure that the ambient room temperature is within 5 40°C.
    - ▶ Relative Humidity is 5 40°C, 80% (Max.),non-condensing.
  - In areas susceptible to excessive dust and dirt.
  - Near any appliance generating a strong magnetic field.
  - In direct sunlight.

### Copyright

This publication, including all photographs, illustrations and software, is protected under international copyright laws, with all rights reserved. Neither this manual, nor any of the material contained herein, may be reproduced without written consent of the author.

© Copyright 2015

#### **Disclaimer**

The information in this document is subject to change without notice. The manufacturer makes no representations or warranties with respect to the contents hereof and specifically disclaims any implied warranties of merchantability or fitness for any particular purpose. The manufacturer reserves the right to revise this publication and to make changes from time to time in the content hereof without obligation of the manufacturer to notify any person of such revision or changes.

#### Trademark Recognition

Kensington is a U.S. registered trademark of ACCO Brand Corporation with issued registrations and pending applications in other countries throughout the world.

HDMI, the HDMI Logo, and High-Definition Multimedia Interface are trademarks or registered trademarks of HDMI Licensing LLC in the United States and other countries.

IBM is a trademark or registered trademark of International Business Machines, Inc. Microsoft, PowerPoint, and Windows are trademarks or registered trademarks of Microsoft Corporation.

Adobe and Acrobat are trademarks or registered trademarks of Adobe Systems Incorporated.

DLP, DLP Link and the DLP logo are registered trademarks of Texas Instruments and BrilliantColorTM is a trademark of Texas Instruments.

All other product names used in this manual are the properties of their respective owners and are Acknowledged.

### **Regulation & Safety Notices**

This appendix lists the general notices of your projector.

#### FCC notice

This device has been tested and found to comply with the limits for a Class B digital device pursuant to Part 15 of the FCC rules. These limits are designed to provide reasonable protection against harmful interference in a residential installation. This device generates, uses and can radiate radio frequency energy and, if not installed and used in accordance with the instructions, may cause harmful interference to radio communications.

However, there is no guarantee that interference will not occur in a particular installation. If this device does cause harmful interference to radio or television reception, which can be determined by turning the device off and on, the user is encouraged to try to correct the interference by one or more of the following measures:

- · Reorient or relocate the receiving antenna.
- Increase the separation between the device and receiver.
- Connect the device into an outlet on a circuit different from that to which the receiver is connected.
- Consult the dealer or an experienced radio/television technician for help.

#### Notice: Shielded cables

All connections to other computing devices must be made using shielded cables to maintain compliance with FCC regulations.

#### Caution

Changes or modifications not expressly approved by the manufacturer could void the user's authority, which is granted by the Federal Communications Commission, to operate this projector.

### Operation conditions

This device complies with Part 15 of the FCC Rules. Operation is subject to the following two conditions:

- 1. This device may not cause harmful interference and
- 2. This device must accept any interference received, including interference that may cause undesired operation.

#### Notice: Canadian users

This Class B digital apparatus complies with Canadian CES-003.

### Remarque à l'intention des utilisateurs canadiens

Cet appareil numerique de la classe B est conforme a la norme NMB-003 du Canada.

### Declaration of Conformity for EU countries

- EMC Directive 2004/108/EC (including amendments)
- Low Voltage Directive 2006/95/EC
- R & TTE Directive 1999/5/EC (if product has RF function)

### **Disposal instructions**

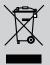

Do not throw this electronic device into the trash when discarding. To minimize pollution and ensure utmost protection of the global environment, please recycle it.

### Safety notice

#### Laser safety warnings

This product is classified as CLASS 1 LASER PRODUCT - RISK GROUP 1 according to IEC 60825-1: 2014 complies with FDA regulations 21 CFR 1040.10 and 1040.11 as a Risk Group 1, LIP (Laser Illuminated Projector) as defined in IEC 62471:2006 except for deviations pursuant to Laser Notice No. 50, dated June 24, 2007.

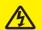

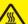

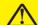

#### CAUTION:

**CLASS 4 LASER RADIATION** WHEN OPEN AND INTERLOCKS DEFEATED AVOID EYE OR SKIN **EXPOSURE TO DIRECT OR** SCATTERED RADIATION .

打开和安全互锁失效时会产生4 类激光辐射,避免眼睛或皮肤直 接暴露于散射辐射。

#### IEC60825-1:2014.

Complies with IEC 62471 Low Risk Group 1

ATTENTION - RAYONNEMENT LASER DE CLASSE 4 – EN CAS D'OUVERTURE ET LORSQUE LA SÉCUR**I**TÉ EST **NEUTRALISÉE** 

EXPOSITION DANGERFUSE AU RAYONNEMENT DIRECT OU DIFFUS

DES YEUX OU DE LA PEAU

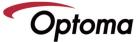

Complies with 21 CFR 1040.10 and 1040.11 as a Risk Group 1 LIP as defined in IEC 62471:2006 except for deviations pursuant to Laser Notice No. 50, dated June 24, 2007.

DLP Projector/投影機/投影机/프로젝터 Regulatory No./aucune réglementation: DAZXSGZST

Input /entrée/輸入/电压/电流/정격: AC 100-240V~, 50/60Hz, 3.5A

CAN ICES-3(B)/NMB-3(B)

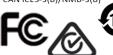

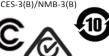

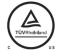

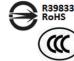

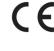

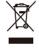

For EU importer only: Optoma Europe Ltd.
Unit 1 Network 41 Bourne End Mills, Hemel Hempstead, Herts UK

This device complies with part 15 of the FCC Rules. Operation is subject

to the following two conditions: (1) This device may not cause harmful interference, and

(2) This device must accept any interference received, including interference that may cause undesired operation.

Made In China/製造地:中國/제조국:중국

Warning! Failure to comply with the following could result in death or serious injury.

- This projector has a built-in Class 4 laser module. Never attempt to disassemble or modify the projector.
- Any operation or adjustment not specifically instructed in the User manual creates the risk of hazardous laser radiation exposure.
- Do not open or disassemble the projector as this may cause damage or exposure to laser radiation.
- Do not stare into beam when the projector is on. The bright light may result in permanent eye damage.
- When turning on the projector, make sure no one within projection range is looking into the lens.
- Follow the control, adjustment, or operation procedures to avoid damage or injury from exposure of laser radiation
- The instructions for the assembly, operation, and maintenance include clear warnings concerning precautions to avoid possible exposure to hazardous laser radiation.

# **Package Overview**

Unpack and inspect the box contents to ensure all parts listed below are in the box. If something is missing, please contact your nearest customer service center.

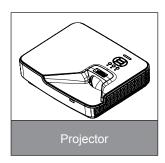

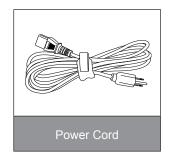

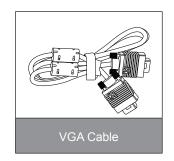

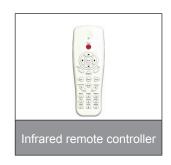

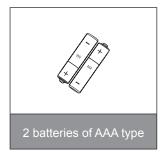

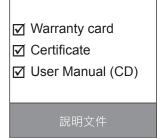

Note: Due to different applications in each country, some regions may have edifferent accessories.

# **Product Overview**

### **Main Unit**

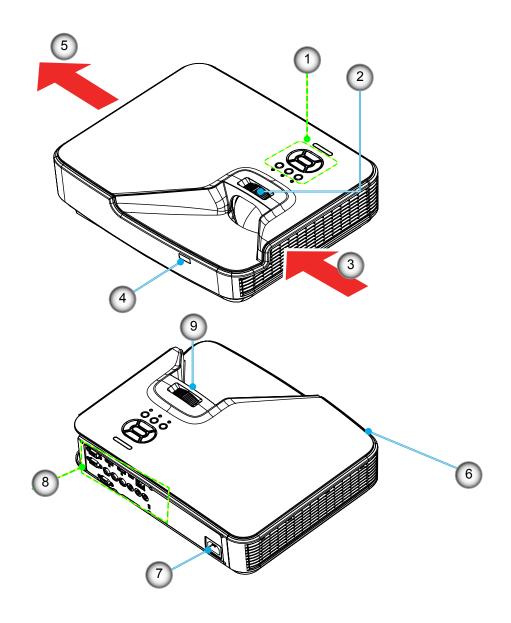

**Note:** The interface is subject to model's specifications.

| No | Item                 |
|----|----------------------|
| 1. | Control Panel        |
| 2. | Focusing Ring        |
| 3. | Ventilation (inlet)  |
| 4. | IR Receiver          |
| 5. | Ventilation (outlet) |

| No | Item                       |
|----|----------------------------|
| 6. | Speaker                    |
| 7. | Power Socket               |
| 8. | Input / Output Connections |
| 9. | Lens                       |

### **Control Panel**

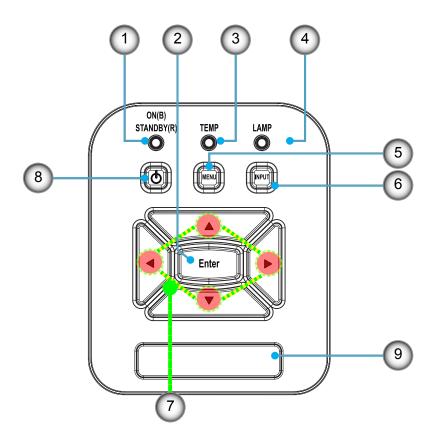

| No |           | Item |
|----|-----------|------|
| 1. | Power LED |      |
| 2. | Enter     |      |
| 3. | Temp LED  |      |
| 4. | Lamp LED  |      |
| 5. | Menu      |      |

| No | Item                         |
|----|------------------------------|
| 6. | Signal source                |
| 7. | Four Directional Select Keys |
| 8. | Power/Standby button         |
| 9. | IR Receiver                  |

### **Connections**

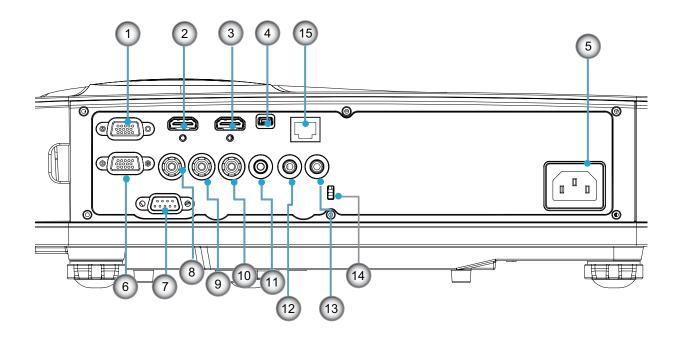

**Note:** The interface is subject to model's specifications. Monitor loop through only support in VGAIn/ YPbPr.

| No  | Item                                                                      |
|-----|---------------------------------------------------------------------------|
| 1.  | VGA-In/YPbPr Connector(PC Analog Signal/Component Video Input/HDTV/YPbPr) |
| 2.  | HDMI2 Input Connector                                                     |
| 3.  | HDMI1 Input Connector                                                     |
| 4.  | USB Connector                                                             |
| 5.  | Power Socket                                                              |
| 6.  | VGA-Out Connector                                                         |
| 7.  | RS-232 Connector (9-pin DIN Type)                                         |
| 8.  | Composite Video Input Connector                                           |
| 9.  | Composite Audio Input (right) Connector                                   |
| 10. | Composite Audio Input (left) Connector                                    |
| 11. | Audio Output Connector (3.5mm mini jack)                                  |
| 12. | Audio Input Connector (3.5mm mini jack)                                   |
| 13. | Audio Input Connector (microphone)                                        |
| 14. | KensingtonTM Lock Port                                                    |
| 15. | RJ45 (10Mbps/100Mbps)                                                     |

### **Remote Control**

| No  | Item                                 |
|-----|--------------------------------------|
| 1.  | Infrared transmitter                 |
| 2.  | LED Indicator                        |
| 3.  | Power On/Off                         |
| 4.  | Enter                                |
| 5.  | Four Directional Select Keys         |
| 6.  | Menu                                 |
| 7.  | Exit                                 |
| 8.  | Zoom +                               |
| 9.  | Reset                                |
| 10. | Auto                                 |
| 11. | Input                                |
| 12. | Zoom -                               |
| 13. | Volume +/-                           |
| 14. | Keystone +/-                         |
| 15. | Image                                |
| 16. | Black screen                         |
| 17. | Aspect                               |
| 18. | VGA1                                 |
| 19. | HDMI1                                |
| 20. | VGA2                                 |
| 21. | HDMI2                                |
| 22. | Video                                |
| 23. | Freeze                               |
| 24. | Numbered keypad (for password input) |

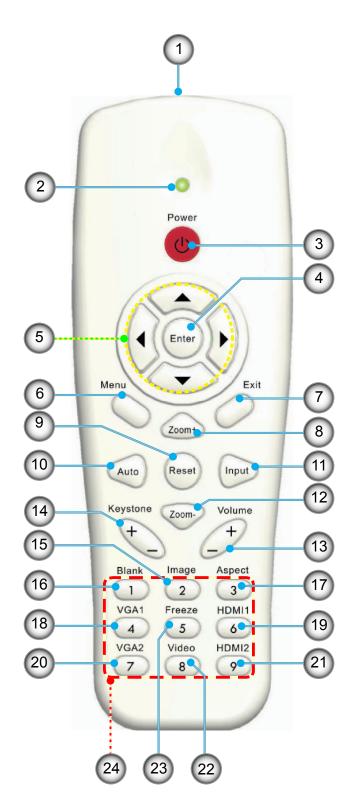

# **Connecting the Projector**

# **Connect to Computer/Notebook**

#### Note:

Due to the difference in applications for each country, some regions may have different accessories. (\*) Optional accessory

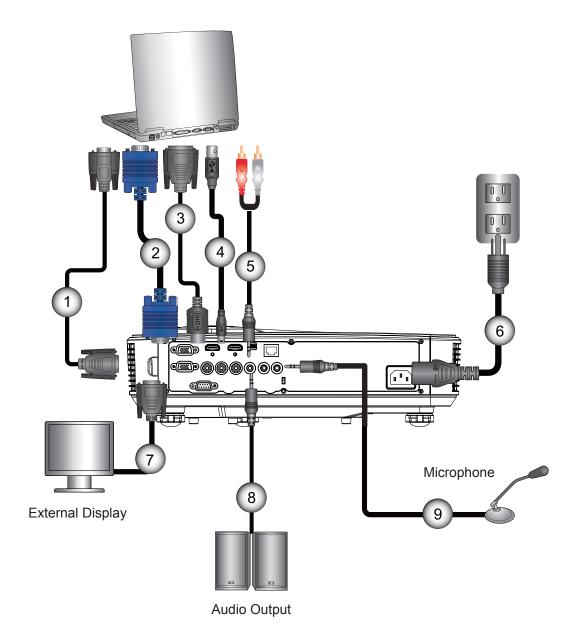

| No | Item             |
|----|------------------|
| 1. | RS232 Cable*     |
| 2. | VGA Cable        |
| 3. | HDMI Cable*      |
| 4. | USB Cable*       |
| 5. | Audio Cable/RCA* |

| No | Item                |
|----|---------------------|
| 6. | Power Cord          |
| 7. | VGA Output Cable*   |
| 8. | Audio Output Cable* |
| 9. | Audio Input Cable*  |

### **Connect to Video Sources**

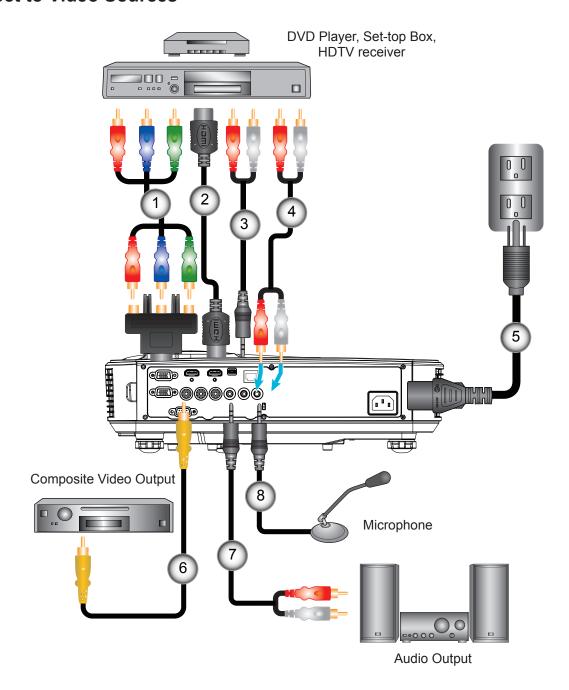

| No | Item                                        |
|----|---------------------------------------------|
| 1. | 15-Pin to 3 RCA Component/<br>HDTV Adaptor* |
| 2. | HDMI Cable*                                 |
| 3. | Audio Cable*                                |
| 4. | Audio Cable/RCA*                            |

| No | Item                   |
|----|------------------------|
| 5. | Power Cord             |
| 6. | Composite Video Cable* |
| 7. | Audio Cable/RCA*       |
| 8. | Audio Input Cable*     |

#### Note:

Due to the difference in applications for each country, some regions may have different accessories. (\*) Optional accessory

### Powering the Projector On/Off

### **Powering On the Projector**

- 1. Securely connect the power cord and signal cable. When connected, the POWER/STANDBY LED will turn Orange.
- 2. Turn on the lamp by pressing "**U**" button either on the projector or on the remote. At this moment, the POWER/STANDBY LED will now turn Blue. ①
  - The startup screen will display in approximately 10 seconds. The first time you use the projector, you will be asked to select the preferred language and power saving mode.
- 3. Turn on and connect the source that you want to display on the screen (computer, notebook, video player, etc). The projector will detect the source automatically. If not, push menu button and go to "OPTIONS". Make sure that the "Source Lock" has been set to "Off".
  - If you connect multiple sources at the same time, press the "INPUT" button on the control panel or direct source keys on the remote control to switch between inputs.

**Note:** When the power mode is in standby mode (power consumption 0.5W), the VGA output/input and audio will be deactivated when the projector is in standby.

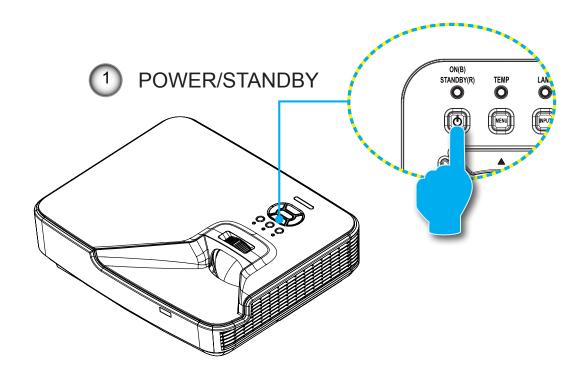

Note: Turn on the projector first and then select the signal sources.

### **Powering Off the Projector**

1. Press the "U" button on the remote control or on the control panel to turn off the projector. The following message will be displayed on the screen.

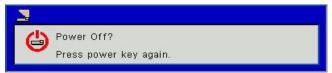

Press the "**U**" button again to confirm otherwise the message will disappear after 10 seconds. When you press the "**U**" button for the second time, the fan will start cooling the system and will shut down.

- 2. The cooling fans continue to operate for about 4 seconds for cooling cycle and the POWER/STANDBY LED will flash Orange. When the POWER/STANDBY LED lights solid Orange, the projector has entered standby mode. If you wish to turn the projector back on, you must wait until the projector has completed the cooling cycle and has entered standby mode. Once in standby mode, simply press "O" button to restart the projector.
- 3. Disconnect the power cord from the electrical outlet and the projector.

### **Warning Indicator**

When the warning indicators (see below) come on, the projector will automatically shutdown:

- "LAMP" LED indicator is lit red and if "POWER/STANDBY" indicator flashes amber.
- "TEMP" LED indicator is lit red, this indicates the projector has overheated. Under normal conditions, the projector can be switched back on.
- "TEMP" LED indicator flashes red and if "POWER/STANDBY" indicator flashes amber.

Unplug the power cord from the projector, wait for 30 seconds and try again. If the warning indicator light up again, please contact your nearest service center for assistance.

**Note:** Contact the nearest service center if the projector displays these symptoms.

# **Adjusting the Projected Image**

### **Adjusting the Projector's Height**

The projector is equipped with elevator feet for adjusting the image height.

- 1. Locate the adjustable foot you wish to modify on the underside of the projector.
- 2. Rotate the adjustable ring clockwise to raise the projector or counter clockwise to lower it. Repeat with the remaining feet as needed.

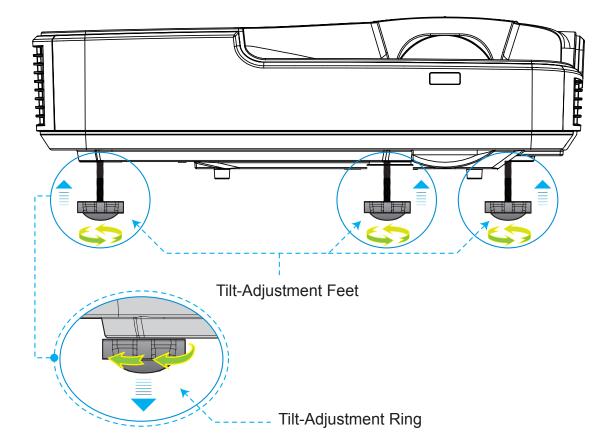

### Adjusting zoom-in of the projector

To focus on the image, slide the focus ring to the left or to the right until the image is clear.

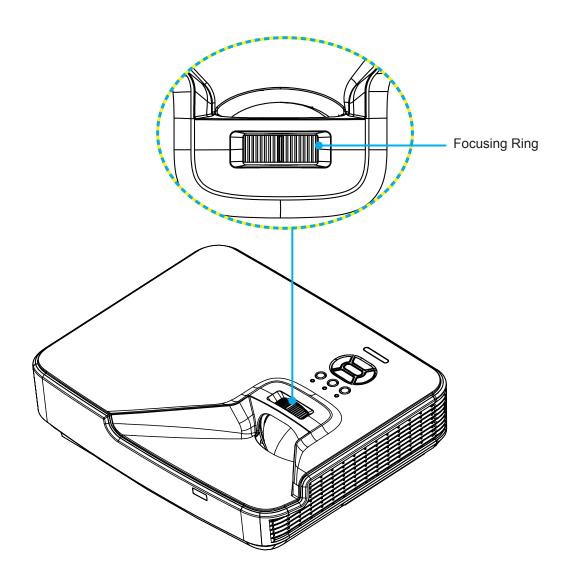

# **Adjusting Projection Image Size (Diagonal)**

XGA/WXGA series: focus range 1.3123 ~ 10.1706 ft. (0.4 ~3.1m)

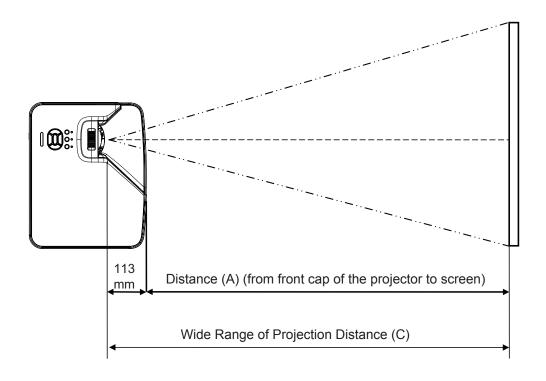

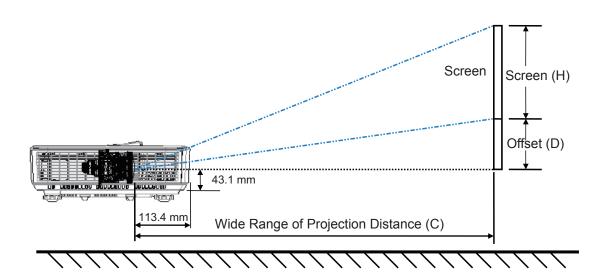

XGA

|      | Screen Size W x H |       |        |       |        |               |              |                       |      | Bottom |                   |
|------|-------------------|-------|--------|-------|--------|---------------|--------------|-----------------------|------|--------|-------------------|
| _    | Length of age     | Wi    | dth    | He    | ight   | C (Projection | on Distance) | Front cover to screen | D (O | ffset) | cover to bottom   |
| inch | mm                | inch  | mm     | inch  | mm     | inch          | mm           | (mm)                  | inch | mm     | of screen<br>(mm) |
| 32   | 812.8             | 25.6  | 650.2  | 19.2  | 487.6  | 15.8          | 401.2        | 287.8                 | 3.4  | 86.4   | 129.5             |
| 36   | 914.4             | 28.8  | 731.5  | 21.6  | 548.6  | 17.8          | 451.3        | 337.9                 | 3.8  | 97.2   | 140.3             |
| 60   | 1524              | 48    | 1219.2 | 36    | 914.4  | 29.6          | 752.2        | 638.8                 | 6.4  | 161.9  | 205.0             |
| 75   | 1905              | 60    | 1524   | 45    | 1143   | 37.0          | 940.3        | 826.9                 | 8.0  | 202.4  | 245.5             |
| 77   | 1955.8            | 61.6  | 1564.6 | 46.2  | 1173.4 | 38.0          | 965.4        | 852.0                 | 8.2  | 207.8  | 250.9             |
| 80   | 2032              | 64    | 1625.6 | 48    | 1219.2 | 39.5          | 1003.0       | 889.6                 | 8.5  | 215.9  | 259.0             |
| 100  | 2540              | 80    | 2032   | 60    | 1524   | 49.4          | 1253.7       | 1140.3                | 10.6 | 269.9  | 313.0             |
| 120  | 3048              | 96    | 2438.4 | 72    | 1828.8 | 59.2          | 1504.5       | 1391.1                | 12.8 | 323.8  | 366.9             |
| 150  | 3810              | 120   | 3048   | 90    | 2286   | 74.0          | 1880.6       | 1767.2                | 15.9 | 404.8  | 447.9             |
| 180  | 4572              | 144   | 3657.6 | 108   | 2743.2 | 88.8          | 2256.7       | 2143.3                | 19.1 | 485.8  | 528.9             |
| 200  | 5080              | 160   | 4064   | 120   | 3048   | 98.7          | 2507.5       | 2394.1                | 21.3 | 539.7  | 582.8             |
| 210  | 5334              | 168   | 4267.2 | 126   | 3200.4 | 103.7         | 2632.9       | 2519.5                | 22.3 | 566.7  | 609.8             |
| 247  | 6273.8            | 197.6 | 5019.0 | 148.2 | 3764.2 | 121.9         | 3096.7       | 2983.3                | 26.2 | 666.6  | 709.7             |

WXGA

|      | Screen Size W x H |       |        |       |        |               |              |                       |         | Bottom            |                 |
|------|-------------------|-------|--------|-------|--------|---------------|--------------|-----------------------|---------|-------------------|-----------------|
|      | Length of age     | Wi    | dth    | He    | ight   | C (Projection | on Distance) | Front cover to screen | D (O    | ffset)            | cover to bottom |
| inch | mm                | inch  | mm     | inch  | mm     | inch          | mm           | (mm)                  | inch mm | of screen<br>(mm) |                 |
| 36   | 914.4             | 30.5  | 775.4  | 19.1  | 484.6  | 15.9          | 404.0        | 290.6                 | 2.9     | 72.7              | 115.8           |
| 60   | 1524              | 50.9  | 1292.3 | 31.8  | 807.7  | 26.5          | 673.3        | 559.9                 | 4.8     | 121.2             | 164.3           |
| 75   | 1905              | 63.6  | 1615.4 | 39.7  | 1009.6 | 33.1          | 841.6        | 734.9                 | 6.0     | 151.4             | 194.5           |
| 87   | 2209.8            | 73.8  | 1873.9 | 46.1  | 1171.2 | 38.4          | 976.3        | 862.9                 | 6.9     | 175.7             | 218.8           |
| 92   | 2336.8            | 78.0  | 1981.6 | 48.8  | 1238.5 | 40.6          | 1032.4       | 919.0                 | 7.3     | 185.8             | 228.9           |
| 100  | 2540              | 84.8  | 2153.9 | 53.0  | 1346.2 | 44.2          | 1122.2       | 1008.8                | 7.9     | 201.9             | 245.0           |
| 120  | 3048              | 101.8 | 2584.7 | 63.6  | 1615.4 | 53.0          | 1346.6       | 1233.2                | 9.5     | 242.3             | 285.4           |
| 150  | 3810              | 127.2 | 3230.9 | 79.5  | 2019.3 | 66.3          | 1683.3       | 1569.9                | 11.9    | 302.9             | 346.0           |
| 180  | 4572              | 152.6 | 3877.0 | 95.4  | 2423.2 | 79.5          | 2019.9       | 1906.5                | 14.3    | 363.5             | 406.6           |
| 200  | 5080              | 169.6 | 4307.8 | 106.0 | 2692.4 | 88.4          | 2244.4       | 2131.0                | 15.9    | 403.9             | 447.0           |
| 210  | 5334              | 178.1 | 4523.2 | 111.3 | 2827.0 | 92.8          | 2356.6       | 2243.2                | 16.7    | 424.1             | 467.2           |
| 246  | 6248.4            | 208.6 | 5298.6 | 130.4 | 3311.6 | 108.7         | 2760.6       | 2647.2                | 19.6    | 496.7             | 539.8           |
| 276  | 7010.4            | 234.0 | 5944.8 | 146.3 | 3715.5 | 121.9         | 3097.2       | 2983.8                | 21.9    | 557.3             | 600.4           |

This table is for user's reference only.

# **Control Panel & Remote Control**

### **Control Panel**

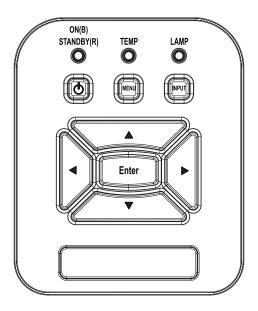

| Name                            | Description                                                                               |
|---------------------------------|-------------------------------------------------------------------------------------------|
| POWER U                         | Refer to the "Power On/Off the Projector" section on pages 13-14.                         |
| Enter                           | Press "Enter" to confirm your item selection.                                             |
| INPUT                           | Press "INPUT" to select an input signal.                                                  |
| MENU                            | Press "MENU" to launch the on-screen display (OSD) menu. To exit OSD, press "MENU" again. |
| Four Directional<br>Select Keys | Use ▲ ▼ ◀ ▶ to select items or make adjustments to your selection.                        |
| LAMP LED                        | Refer to the LED indicator of the projector light source status.                          |
| TEMP LED \$                     | Refer to the LED indicator of the projector temperature status.                           |
| ON/STANDBY<br>LED じ             | Refer to the LED indicator of the projector power status.                                 |

### **Remote Control**

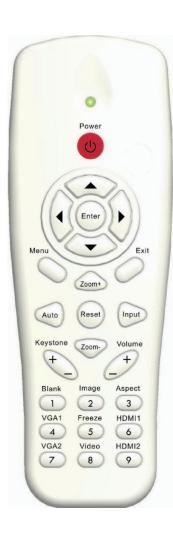

| Name                            | Description                                                                                  |
|---------------------------------|----------------------------------------------------------------------------------------------|
| Infrared transmitter            | Sends signals to the projector.                                                              |
| LED                             | LED Indicator.                                                                               |
| Power (b)                       | Refer to the "Power On/Off the Projector" section on pages 13-14.                            |
| Exit                            | Press "Exit" to close the OSD menu.                                                          |
| Zoom +                          | Zoom in the projector display.                                                               |
| Reset                           | Return the adjustments and settings to the factory default values. (except for lamp counter) |
| Zoom -                          | Zoom out the projector display.                                                              |
| Enter                           | Confirm your item selection.                                                                 |
| Source                          | Press Source to select an input signal.                                                      |
| Auto                            | Automatically synchronizes the projector to the input source.                                |
| Four Directional<br>Select Keys | Use ▲ ▼ ◀► to select items or make adjustments to your selection.                            |
| Keystone +/-                    | Adjust image distortion caused by tilting the projector.                                     |
| Volume +/-                      | Adjust to increase / decrease the volume.                                                    |
| Aspect                          | Use this function to choose your desired aspect ratio.                                       |
| Menu                            | Press "Menu" to launch the on-screen display (OSD) menu. To exit OSD, press "Menu" again.    |
| VGA1                            | Press "VGA1" to choose VGA IN 1 connector.                                                   |
| Black screen                    | Momentarily turns off/on the audio and video.                                                |
| HDMI1                           | Press "HDMI1" to choose HDMI IN 1connector.                                                  |
| HDMI2                           | Press "HDMI2" to choose HDMI IN 2connector.                                                  |
| VGA2                            | Press "VGA2" to choose VGA IN 2 connector.                                                   |
| Video                           | Press "Video" to choose Composite video source.                                              |
| Freeze                          | Pause the screen image. Press again to resume the screen image.                              |
| Image                           | Select the display mode from Bright, PC, Movie, Game, and User.                              |

### **Remote IR Code**

|       | Key Code Table |            |        |        |        |        |       |       |  |
|-------|----------------|------------|--------|--------|--------|--------|-------|-------|--|
|       |                |            |        |        |        | CODE   |       |       |  |
| Key   |                | Key        | Key    | Repeat | Custor | n code | Data  |       |  |
| Posit |                | Legend     | Matrix | format | Byte1  | Byte2  | Byte3 | Byte4 |  |
| K13   | 1              | Power      | 13     | F1     | FF     | FF     | E8    | 17    |  |
| K10   | 2              |            | 16     | -      | -      | -      | -     |       |  |
| K15   | 3              | <b>A</b>   | 1B     | F2     | FF     | FF     | E7    | 18    |  |
| K29   | 4              | ◀          | 03     | F2     | FF     | FF     | E6    | 19    |  |
| K30   | 5              | Enter      | 23     | F1     | FF     | FF     | F8    | 07    |  |
| K3    | 6              | •          | 19     | F2     | FF     | FF     | F7    | 08    |  |
| K18   | 7              | ▼          | 1A     | F2     | FF     | FF     | F6    | 09    |  |
| K14   | 8              | Menu       | 0B     | F1     | FF     | FF     | EB    | 14    |  |
| K32   | 9              | Zoom+      | 22     | F2     | FF     | FF     | FB    | 04    |  |
| K12   | 10             | Exit       | 1E     | F1     | FF     | FF     | FF    | 00    |  |
| K16   | 11             | Auto       | 12     | F2     | FF     | FF     | FA    | 05    |  |
| K31   | 12             | Reset      | 02     | F1     | FF     | FF     | EA    | 15    |  |
| K27   | 13             | Input      | 06     | F2     | FF     | FF     | E0    | 1F    |  |
| K17   | 14             | Zoom-      | 0A     | F2     | FF     | FF     | FE    | 01    |  |
| K2    | 15             | Keystone+  | 09     | F2     | FF     | FF     | F0    | 0F    |  |
| K6    | 16             | Keystone-  | 18     | F2     | FF     | FF     | E2    | 1D    |  |
| K8    | 17             | Volume-    | 0F     | F2     | FF     | FF     | F2    | 0D    |  |
| K25   | 18             | Volume+    | 07     | F2     | FF     | FF     | BD    | 42    |  |
| K21   | 19             | Blank / 1  | 01     | F1     | FF     | FF     | BE    | 41    |  |
| K23   | 20             | Image / 2  | 00     | F1     | FF     | FF     | F3    | 0C    |  |
| K9    | 21             | Aspect / 3 | 1F     | F1     | FF     | FF     | E3    | 1C    |  |
| K22   | 22             | VGA1 / 4   | 21     | F1     | FF     | FF     | BF    | 40    |  |
| K24   | 23             | Freeze / 5 | 20     | F1     | FF     | FF     | EC    | 13    |  |
| K26   | 24             | HDMI1/6    | 27     | F1     | FF     | FF     | E5    | 1A    |  |
| K1    | 25             | VGA2 / 7   | 11     | F1     | FF     | FF     | E4    | 1B    |  |
| K4    | 26             | Video / 8  | 10     | F1     | FF     | FF     | EF    | 10    |  |
| K7    | 27             | HDMI2 / 9  | 17     | F1     | FF     | FF     | E1    | 1E    |  |

### Min/max gap

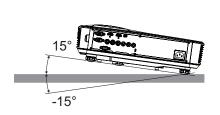

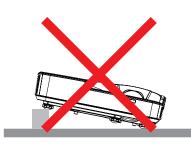

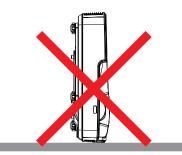

• Allow at least 30 cm clearance around the exhaust vent.

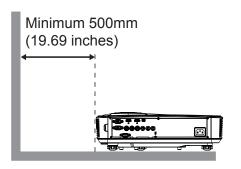

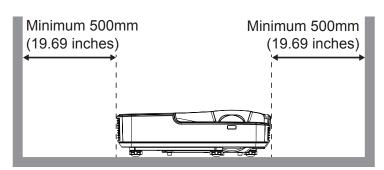

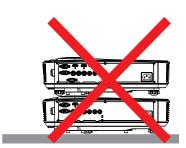

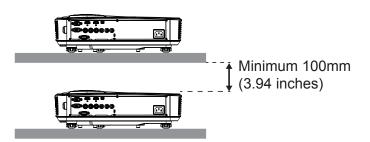

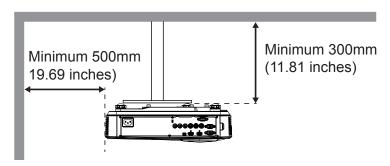

### **On-screen Display Menus**

The Projector has multilingual On-screen Display menus that allow you to make image adjustments and change a variety of settings.

#### How to operate

- 1. To open the OSD menu, press "Menu" on the Remote Control or Projector Keypad.
- 2. When OSD is displayed, use ▲ ▼ keys to select any item in the main menu. While making a selection on a particular page, press the ▶ or "Enter" key to enter sub menu.
- 3. Use the ▲ ▼ keys to select the desired item and adjust the settings using the ◀▶ key.
- 4. Select the next item to be adjusted in the sub menu and adjust as described above.
- 5. Press "Enter" to confirm.
- 6. To exit, press "Menu" again. The OSD menu will close and the projector will automatically save the new settings.

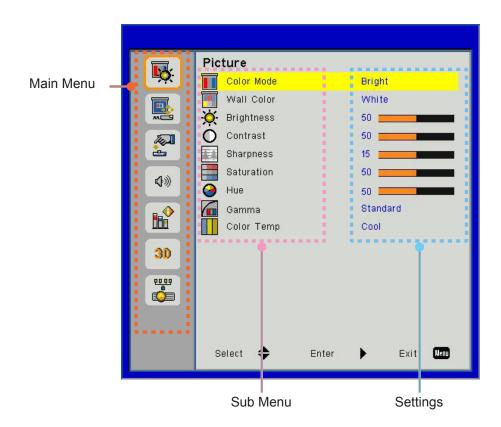

### **OSD Menu Structure**

| Main Menu - | Picture menu    | Color mode Wall Color Brightness Contrast Sharpness Saturation Hue Gamma Color Temp                                     |
|-------------|-----------------|----------------------------------------------------------------------------------------------------|
|             | ——Screen menu   | Aspect Ratio Phase Clock H-Position V-Position Digital Zoom V.Keystone Ceiling Mount                                    |
|             | —— Setting menu | Language Menu Location Closed Caption VGA Out (standby) LAN (Standby) VGA-2 (Function) Test Pattern Reset               |
|             | Volume menu     | Speaker Line Out Microphone Mute Volume Microphone Volume                                                               |
|             | —— Option menu  | Logo Logo Capture Auto Source Input Auto Power Off (Min) LASER Settings High Altitude Filters Remind (Hour) Information |

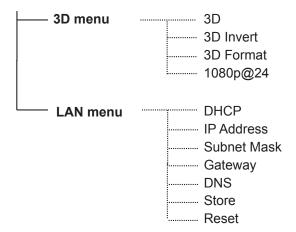

### **OSD Menu Photos**

#### **Picture Menu**

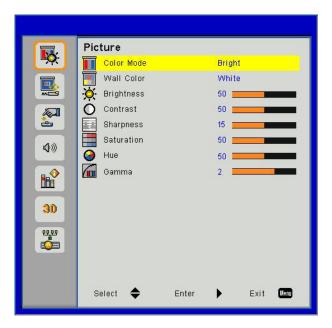

| Item       | Value/Range                                    | Default | Remark            |
|------------|------------------------------------------------|---------|-------------------|
| Color Mode | Bright / PC / Movie/ Game/User                 | PC      |                   |
| Wall Color | White/Light Yellow/Light Blue/ Pink/Dark Green | White   |                   |
| Brightness | 0~100                                          | 49      |                   |
| Contrast   | 0~100                                          | 52      | PC mode : 55      |
| Sharpness  | 0~31                                           | 15      | Video source Only |
| Saturation | 0~100                                          | 50      | Video source Only |
| Hue        | 0~100                                          | 50      | Video source Only |
| Degamma    | 0~3                                            | 3       |                   |

#### Screen Menu

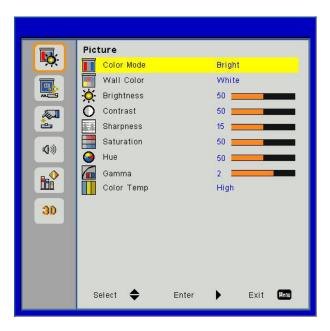

| Item          | Value/Range                              | Default       | Remark |
|---------------|------------------------------------------|---------------|--------|
| Aspect Ratio  | Auto/4:3/16:9/16:10/Fill Screen          | Fill Screen   |        |
| Phase         | 0~31                                     |               |        |
| Clock         | -5~5                                     |               |        |
| H-Position    | -5~5                                     | 0             |        |
| V-Position    | -5~5                                     | 0             |        |
| Digital Zoom  | 0~10                                     | 0             |        |
| V.Keystone    | -40~40                                   | 0             |        |
| Ceiling Mount | Front/Front Ceiling/Rear/Rear<br>Ceiling | Front Ceiling |        |

#### **Setting Menu**

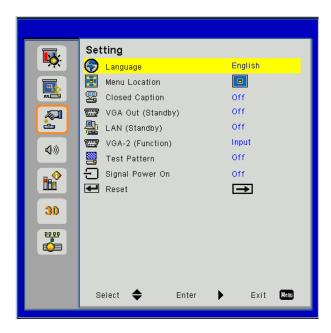

| Item              | Value/Range                                                                                                    | Default | Remark |
|-------------------|----------------------------------------------------------------------------------------------------|---------|--------|
| Language          | English/Deutsch/Svenska/Français/نېبرعك/Nederlands/Norsk/<br>Dansk/简体中文/Polski/한국어/Русский/Español/繁體中文/<br>Italiano/ /Português/ Türkçe/日本語/ | 简体中文    |        |
| Menu Location     | Center/Top Left/Top Right /Bottom Left/Bottom Right                                                                                           | Center  |        |
| Closed Caption    | Off/CC1/ CC2/ CC3/ CC4                                                                                                    | Off     |        |
| VGA Out (Standby) | On/Off                                                                                                    | Off     |        |
| LAN (Standby)     | On/Off                                                                                                    | Off     |        |
| VGA-2 (Function)  | Input / Output                                                                                                    | Input   |        |
| Test Pattern      | On/Off                                                                                                    | Off     |        |
| SIgnal Power On   | On/Off                                                                                                    | Off     |        |
| Reset             |                                                                                                    |         |        |

#### **Volume Menu**

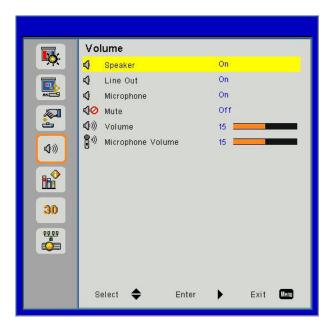

| Item              | Value/Range | Default | Remark |
|-------------------|-------------|---------|--------|
| Speaker           | On/Off      | On      |        |
| Line Out          | On/Off      | On      |        |
| Microphone        | On/Off      | On      |        |
| Mute              | On/Off      | Off     |        |
| Volume            | 0 ~ 30      | 15      |        |
| Microphone Volume | 0 ~ 30      | 15      |        |

#### **Options Menu**

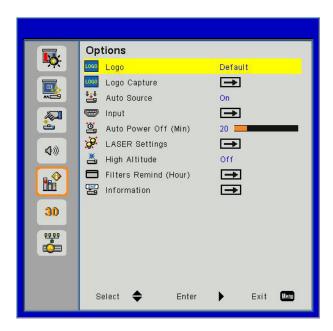

| Item                  | Value/Range  | Default | Remark |
|-----------------------|--------------|---------|--------|
| Logo                  | Default/User | Default |        |
| Logo Capture          |              |         |        |
| Auto Source           | On/Off       | On      |        |
| Input                 |              |         |        |
| Auto Power Off (Min)  | 0~120        | 20      |        |
| LASER Settings        |              |         |        |
| High Altitude         | On/Off       | Off     |        |
| Filters Remind (Hour) |              | 300     |        |
| Information           |              |         |        |

### 3D Menu

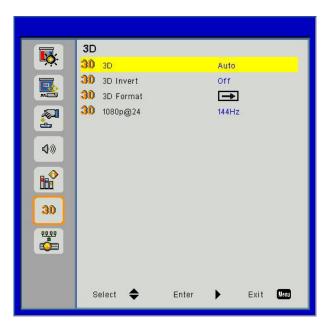

| Item      | Value/Range    | Default | Remark |
|-----------|----------------|---------|--------|
| 3D        | Auto / On /Off | Auto    |        |
| 3D Invert | On / Off       | Off     |        |
| 3D Format |                |         |        |
| 1080p@24  | 144Hz / 96Hz   | 144Hz   |        |

#### LAN menu

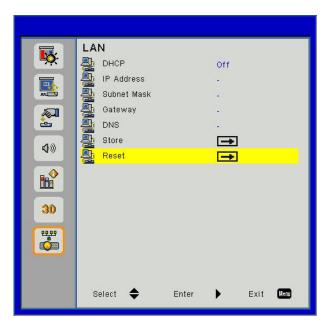

| Item        | Value/Range           | Default        | Remark |
|-------------|-----------------------|----------------|--------|
| DHCP        | On / off              | Off            |        |
| Ip Address  | 0.0.0.0 ~ 255.255.255 | 192.168.10.100 |        |
| Subnet Mask | 0.0.0.0 ~ 255.255.255 | 255.255.255.0  |        |
| Gateway     | 0.0.0.0 ~ 255.255.255 | 192.168.10.1   |        |
| DNS         | 0.0.0.0 ~ 255.255.255 | 0.0.0.0        |        |
| Store       |                       |                |        |
| Reset       |                       |                |        |

#### **Picture**

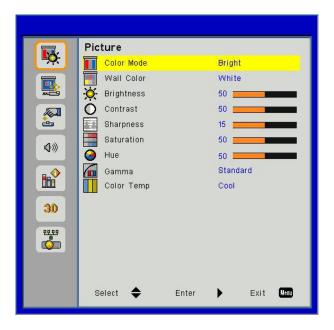

#### **Color Mode**

There are many factory presets optimized for various types of images. Use the ◀ or ▶ button to select the item.

- · Bright: For brightness optimization.
- PC: For meeting presentation.
- · Movie: For playing video content.
- · Game: For game content.
- · User: Memorize user's settings.

#### **Wall Color**

Use this function to obtain an optimized screen image according to the wall color. You can select from "White", "Light Yellow", "Light Blue", "Pink", and "Dark Green".

#### **Brightness**

Adjust the brightness of the image.

- Press the ▶ button to darken image.

#### **Contrast**

The Contrast controls the difference between the lightest and darkest parts of the picture. Adjusting the contrast changes the amount of black and white in the image.

- Press the ▶ button to increase the contrast.

#### **Sharpness**

Adjust the sharpness of the image.

- Press the ▶ button to increase the sharpness.

### **Saturation**

Adjust a video image from black and white to fully saturated color.

- Press the ▶ button to increase the amount of saturation in the image.

Note: "Sharpness", "Saturation" and "Hue" functions are only supported under video mode.

#### <u>Hue</u>

Adjust the color balance of red and green.

- Press the ▶ button to increase the amount of red in the image.

#### **Gamma**

This allows you to adjust the gamma value to obtain the better image contrast for the input.

#### **Color Temp**

This allows you to adjust the color temperature. At higher temperature, the screen looks colder; at lower temperature, the screen looks warmer.

### Screen

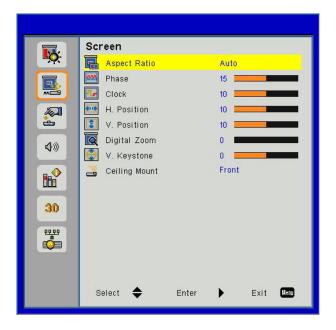

#### **Aspect Ratio**

- Auto: Keep the image with original width-height ratio and maximize the image to fit native horizontal or vertical pixels.
- 4:3: The image will be scaled to fit the screen and displayed using a 4:3 ratio.
- 16:9: The image will be scaled to fit the width of the screen and the height adjusted to display the image using a 16:9 ratio.
- 16:10: The image will be scaled to fit the width of the screen and the height adjusted to display the image using a 16:10 ratio.

#### **Phase**

Synchronize the signal timing of the display with the graphic card. If the image appears to be unstable or flickers, use this function to correct it.

Note: "H. Position" and "V. Position" ranges will depend on input source.

#### Clock

Adjust to achieve an optimal image when there is a vertical flicker in the image.

### **H. Position**

- Press the ▶ button to move the image right.

#### V. Position

- Press the ▶ button to move the image up.

## **Digital Zoom**

- Press the 

   button to reduce the size of an image.
- Press the ▶ button to magnify an image on the projection screen.

## **V** Keystone

Press the ◀ or ▶ button to adjust image distortion vertically. If the image looks trapezoidal, this option can help make the image rectangular.

## **Ceiling Mount**

- Front: The image is projected straight on the screen.
- Front Ceiling: This is the default selection. When selected, the image will turn upside down.
- Rear: When selected, the image will appear reversed.
- Rear Ceiling: When selected, the image will appear reversed in upside down position.

## Settings

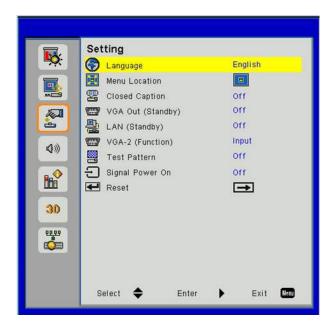

#### **Language**

Choose the multilingual OSD menu. Press the ◀ or ▶ button into the sub menu and then use the ▲ or ▼ button to select your preferred language. Press ▶ on the remote control to finalize the selection.

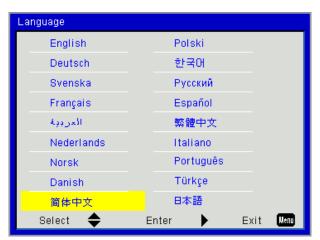

#### **Menu Location**

Choose the menu location on the display screen.

#### **Closed Caption**

Use this function to enable close caption menu. Select an appropriate closed captions option: Off, CC1, CC2, CC3, and CC4.

#### **VGA Output (Standby)**

Choose "On" to enable VGA OUT connection.

#### VGA-2 (Function)

- Input: Choose "Input" to let the VGA port works as a VGA input function.
- Output: Choose "Output" to enable the VGA Out function once the projector is powered on.

### **Test Pattern**

Display a test pattern.

## Signal Power On

If Signal Power On is set to ON the projector will wake up automatically from standby mode if the input source is changed from inactive to active.

### Reset

Choose "Yes" to return the parameters on all menus to the factory default settings.

## Volume

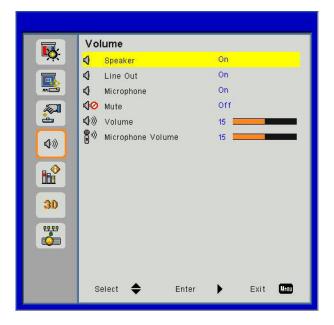

#### **Speaker**

- · Choose "On" to enable the speaker.
- · Choose "Off" to disable the speaker.

### Line Out

- · Choose "On" to enable the line out function.
- · Choose "Off" to disable the line out function.

#### **Microphone**

- Choose "On" to enable the microphone.
- Choose "Off" to disable the microphone.

## <u>Mute</u>

- · Choose "On" to turn mute on.
- · Choose "Off" to turn mute off.

### <u>Volume</u>

- Press the ▶ button to increase the volume.

### **Microphone Volume**

- Press the ◀ button to decrease the microphone volume.
- Press the ▶ button to increase the microphone volume.

## **Options**

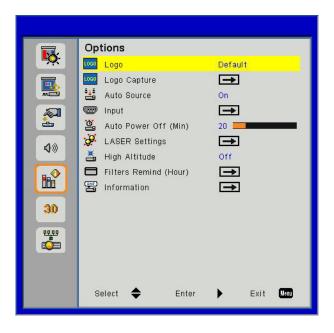

#### Logo

Use this function to set the desired startup screen. If changes are made they will take effect the next time the projector is powered on.

- Default: The default startup screen.
- User: Use stored picture from "Logo Capture" function.

#### **Logo Capture**

Press ▶ button to capture an image of the picture currently displayed on screen.

#### Note:

For successful logo capture, please ensure that the on-screen image does not exceed the projector's native resolution. (WXGA:1280x800). "Logo Capture" is not available when 3D is enabled.

Before active this function, it is recommended that "Aspect Ratio" is set to the "Auto".

#### **Auto Source**

- On: The projector will search for other signals if the current input signal is lost.
- Off: The projector will only search current input connection.

#### Input

Press ▶ button to enable/disable input sources. The projector will not search for inputs that are not selected.

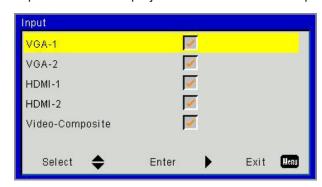

#### **Auto Power Off (Min)**

Sets the countdown timer interval. The countdown timer will start, when there is no signal being sent to the projector. The projector will automatically power off when the countdown has finished (in minutes).

### **LASER Settings**

Refer to page 32.

### **High Altitude**

- On: The built-in fans run at high speed. Select this option when using the projector at altitudes above 2500 feet/762 meters or higher.
- Off: The built-in fans automatically run at a variable speed according to the internal temperature.

#### Filters Remind (Hour)

- · Filters Remind (Hour): Set the filter reminder time.
- Cleaning Up Remind: Select "Yes" to reset the dust filter hour counter after replacing or cleaning the dust filter.

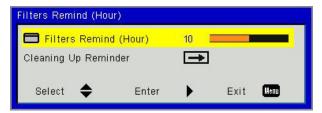

#### **Information**

Display the projector information for model name, SNID, source, resolution, software version, and aspect ratio on the screen.

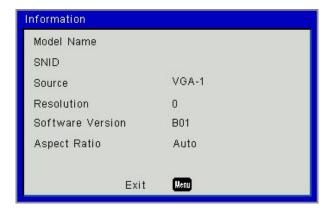

# Options | LASER Settings

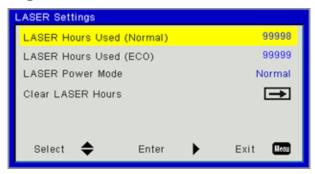

## **LASER Hours Used (Normal)**

Display the projection time of normal mode.

## **LASER Hours Used (ECO)**

Display the projection time of ECO mode.

### **LASER Power Mode**

- · Normal: Normal mode.
- ECO: Use this function to dim the projector lamp which will lower power consumption and extend the lamp life.

### **Clear LASER Hours**

Choose "Yes" to reset the laser hour counter.

## 3D

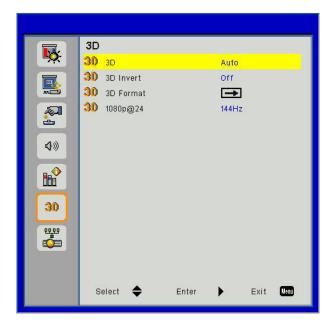

#### <u>3D</u>

- Auto: When a HDMI 1.4a 3D timing identification signal is detected, the 3D image is selected automatically.
- Choose "On" to enable 3D function.
- · Choose "Off" to disable 3D function.

## 3D Invert

If you see a discrete or overlapping image while wearing DLP 3D glasses, you may need to execute "Invert" to get best match of left/right image sequence to get the correct image.

#### 3D Format

Use this feature to select the 3D format. Options are: "Frame Packing", "Side-by-Side (Half)", "Top and Bottom", "Frame Sequential", and "Field Sequential".

#### Note:

"Frame Packing" is supported the DLP Link 3D input signals from VGA / HDMI connector. "Frame Sequential" / "Field Sequential" are supported the HQFS 3D input signals from Composite/S-Video connector connector.

"Frame Packing" / "Side-by-Side(Half)" / "Top and Bottom" are supported from HDMI 1.4a 3D input signals.

### 1080p@24

Use this feature to select 96 or 144Hz refresh rate as using 3D glasses in the 1080p @ 24 frame packing.

## LAN

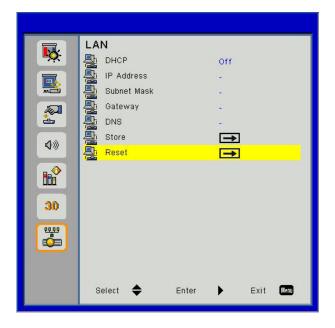

#### **DHCP**

If a DHCP server exists in the network to which the projector is connected, the IP address will automatically be acquired when you select DHCP On. If DHCP is Off, manually set the IP Address, Subnet Mask, and Gateway. Use ▲ or ▼ to select the number of IP address, Subnet Mask, and Gateway.

#### **IP Address**

Select an IP address.

#### **Subnet Mask**

Configure the Subnet Mask of the LAN connection.

#### **Gateway**

Check the Gateway address with your network/system administrator if you configure it manually.

### **DNS**

Check the DNS Server IP address with your network/system administrator if you configure it manually.

#### Store

Choose "Yes" to save the changes made in network configuration settings.

#### Reset

Choose "Yes" to return the display parameters on all menus to the factory default settings.

# **Installing and Cleaning the Optional Dust Filter**

We recommend you clean the dust filter every 500 hours of operation, or more often if you are using the projector in a dusty environment.

When the warning message appears on the screen, do the following to clean the air filter:

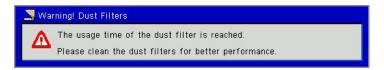

#### Note:

The optional dust filter should be used in dusty environments.

If the dust filter is installed, a proper maintenance will prevent overheating and projector malfunction. The dust filter is optional.

The specific interfaces are selected in terms of the specifications of types.

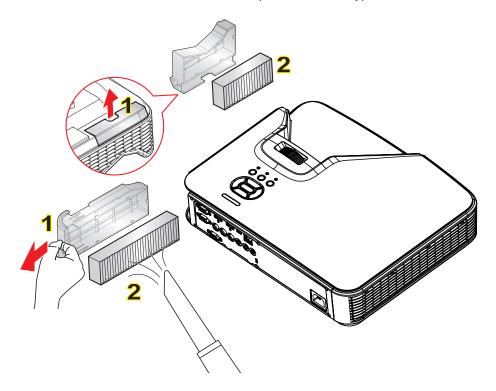

#### ○ Air Filter Cleaning Procedure:

- 1. Switch off the power to the projector by pressing the "O" button.
- 2. Disconnect the power cord.
- 3. Pull out the dust filter, as shown in the illustration.1
- 4. Carefully remove the dust filter. Then clean or change the filter. 2

#### To install the filter, reverse the previous steps.

5. Turn on the projector and reset the filter usage counter after the dust filter is replaced.

# **Specification**

| Optical               | Description                  |
|-----------------------|------------------------------|
| Optical Resolutions   | XGA: 1024 x 768 (4:3)        |
|                       | WXGA: 1280 x 800 (16:10)     |
| Digital Resolution    | 1920 x 1200 / 60Hz           |
| Lens                  | Manual Zoom and Manual Focus |
| DLP                   | XGA 0.55 DMD Chip            |
|                       | WXGA 0.65 DMD Chip           |
| Brightness            | XGA: 3000 Lumens (Regular)   |
|                       | WXGA: 3200 Lumens (Regular)  |
| Image Size (Diagonal) | XGA: 60"~100"                |
|                       | WXGA: 70"~100"               |
| Projection Distance   | XGA: 0.75~1.33               |
|                       | WXGA: 0.779~1.127            |

| Specification               | Description                                                                                                    |  |  |
|-----------------------------|----------------------------------------------------------------------------------------------------|--|--|
| Connection Port (Input)     | HDMI Signal Input x 2, Mini USB (Firmware Upgrade), RS-232C, VGA Signal Input, Composite, RJ45, Microphone, Audio Input (3.5 mm Jack) |  |  |
| Connection Port (Output))   | VGA Signal Output, Audio Output (3.5 mm Jack)                                                                                         |  |  |
| Wired LAN Connection Port   | RJ45                                                                                                    |  |  |
| Maintenance Connection Port | RS232 Connector                                                                                                    |  |  |
| Scan Rate                   | Horizontal Scan Rate: 15.375 ~ 91.146 KHz                                                                                             |  |  |
|                             | Vertical Scan Rate: 24 ~ 85Hz (3D for 120Hz)                                                                                          |  |  |
| Synchronized Compatibility  | Standalone Synchronization                                                                                                    |  |  |
| Built-in Speakers           | 10 Watts                                                                                                    |  |  |
| Power Requirements          | AC 100 – 240V 50/60 Hz                                                                                                    |  |  |
| Input Current               | 3.5A                                                                                                    |  |  |
| LAN Speed - Upper Limit     | 100Mbps                                                                                                    |  |  |
| Power Consumption           | Regular Mode: 265W ± 15%                                                                                                    |  |  |
|                             | Power Saving Mode: 195W ± 15%                                                                                                    |  |  |
|                             | Standby Mode: No Network Connection in Standby Mode: < 0.5W                                                                           |  |  |

| Mechanical            | Description                                                             |  |
|-----------------------|-------------------------------------------------------------------------|--|
| Size                  | 383 x 308 x 85 (W x D x H) mm, excluding Adjustable Leveling Foot/Screw |  |
| Weight                | 5.5 Kg                                                                  |  |
| Operating Environment | In Operation: 5 ~ 40°C Bright Mode (Regular Mode)                       |  |
|                       | Humidity 10% to 85% (Non-condensing)                                    |  |

# **Compatibility Modes**

# **VGA** Analog

| a. PC signal           |            |                   |                   |  |
|------------------------|------------|-------------------|-------------------|--|
| Modes                  | Resolution | V. Frequency [Hz] | H. Frequency [Hz] |  |
|                        | 640x480    | 60                | 31.5              |  |
|                        | 640x480    | 67                | 35.0              |  |
| \/OA                   | 640x480    | 72                | 37.9              |  |
| VGA                    | 640x480    | 75                | 37.5              |  |
|                        | 640x480    | 85                | 43.3              |  |
|                        | 640x480    | 120               | 61.9              |  |
| IBM                    | 720x400    | 70                | 31.5              |  |
|                        | 800x600    | 56                | 35.1              |  |
|                        | 800x600    | 60                | 37.9              |  |
| 0)/04                  | 800x600    | 72                | 48.1              |  |
| SVGA                   | 800x600    | 75                | 46.9              |  |
|                        | 800x600    | 85                | 53.7              |  |
|                        | 800x600    | 120               | 77.4              |  |
| Apple, MAC II          | 832x624    | 75                | 49.1              |  |
|                        | 1024x768   | 60                | 48.4              |  |
|                        | 1024x768   | 70                | 56.5              |  |
| XGA                    | 1024x768   | 75                | 60.0              |  |
|                        | 1024x768   | 85                | 68.7              |  |
|                        | 1024x768   | 120               | 99.0              |  |
| Apple, MAC II          | 1152x870   | 75                | 68.7              |  |
|                        | 1280x1024  | 60                | 64.0              |  |
| SXGA                   | 1280x1024  | 72                | 77.0              |  |
|                        | 1280x1024  | 75                | 80.0              |  |
| O. ad/ (C.)            | 1280x960   | 60                | 60.0              |  |
| QuadVGA                | 1280x960   | 75                | 75.2              |  |
| SXGA+                  | 1400x1050  | 60                | 65.3              |  |
| UXGA                   | 1600x1200  | 60                | 75.0              |  |
| . Extended wide timing |            |                   |                   |  |
| Modes                  | Resolution | V. Frequency [Hz] | H. Frequency [Hz] |  |
|                        | 1280x720   | 60                | 44.8              |  |
| WXGA                   | 1280x800   | 60                | 49.6              |  |
| VVAGA                  | 1366x768   | 60                | 47.7              |  |
|                        | 1440x900   | 60                | 59.9              |  |
| WSXGA+                 | 1680x1050  | 60                | 65.3              |  |

| c. Component signal |                    |                   |                   |  |
|---------------------|--------------------|-------------------|-------------------|--|
| Modes               | Resolution         | V. Frequency [Hz] | H. Frequency [Hz] |  |
| 480i                | 720x480 (1440x480) | 59.94 (29.97)     | 15.7              |  |
| 576i                | 720x576 (1440x576) | 50 (25)           | 15.6              |  |
| 480p                | 720x480            | 59.94             | 31.5              |  |
| 576p                | 720x576            | 50                | 31.3              |  |
| 720n                | 1280x720           | 60                | 45.0              |  |
| 720p                | 1280x720           | 50                | 37.5              |  |
| 1000;               | 1920x1080          | 60 (30)           | 33.8              |  |
| 1080i               | 1920x1080          | 50 (25)           | 28.1              |  |
|                     | 1920x1080          | 23.98/24          | 27.0              |  |
| 1080p               | 1920x1080          | 60                | 67.5              |  |
|                     | 1920x1080          | 50                | 56.3              |  |

# **HDMI Digital**

| a. PC signal   |            |                   |                   |  |
|----------------|------------|-------------------|-------------------|--|
| Modes          | Resolution | V. Frequency [Hz] | H. Frequency [Hz] |  |
|                | 640x480    | 60                | 31.5              |  |
|                | 640x480    | 67                | 35.0              |  |
| \ (O.A.        | 640x480    | 72                | 37.9              |  |
| VGA            | 640x480    | 75                | 37.5              |  |
|                | 640x480    | 85                | 43.3              |  |
|                | 640x480    | 120               | 61.9              |  |
| IBM            | 720x400    | 70                | 31.5              |  |
|                | 800x600    | 56                | 35.1              |  |
|                | 800x600    | 60                | 37.9              |  |
| C) / C A       | 800x600    | 72                | 48.1              |  |
| SVGA           | 800x600    | 75                | 46.9              |  |
|                | 800x600    | 85                | 53.7              |  |
|                | 800x600    | 120               | 77.4              |  |
| Apple, MAC II  | 832x624    | 75                | 49.1              |  |
|                | 1024x768   | 60                | 48.4              |  |
|                | 1024x768   | 70                | 56.5              |  |
| XGA            | 1024x768   | 75                | 60.0              |  |
|                | 1024x768   | 85                | 68.7              |  |
|                | 1024x768   | 120               | 99.0              |  |
| Apple, MAC II  | 1152x870   | 75                | 68.7              |  |
|                | 1280x1024  | 60                | 64.0              |  |
| SXGA           | 1280x1024  | 72                | 77.0              |  |
|                | 1280x1024  | 75                | 80.0              |  |
| O. 10 d\ / C A | 1280x960   | 60                | 60.0              |  |
| QuadVGA        | 1280x960   | 75                | 75.2              |  |
| SXGA+          | 1400x1050  | 60                | 65.3              |  |
| UXGA           | 1600x1200  | 60                | 75.0              |  |

| b. Extended Frequency    |                    |                   |                   |  |
|--------------------------|--------------------|-------------------|-------------------|--|
| Modes                    | Resolution         | V. Frequency [Hz] | H. Frequency [Hz] |  |
|                          | 1280x720           | 60                | 44.8              |  |
| VA/V/O A                 | 1280x800           | 60                | 49.6              |  |
| WXGA                     | 1366x768           | 60                | 47.7              |  |
|                          | 1440x900           | 60                | 59.9              |  |
| WSXGA+                   | 1680x1050          | 60                | 65.3              |  |
| c. Video signal          |                    |                   |                   |  |
| Modes                    | Resolution         | V. Frequency [Hz] | H. Frequency [Hz] |  |
| 480p                     | 640x480            | 59.94/60          | 31.5              |  |
| 480i                     | 720x480 (1440x480) | 59.94 (29.97)     | 15.7              |  |
| 576i                     | 720x576 (1440x576) | 50(25)            | 15.6              |  |
| 480p                     | 720x480            | 59.94             | 31.5              |  |
| 576p                     | 720x576            | 50                | 31.3              |  |
| 7200                     | 1280x720           | 60                | 45.0              |  |
| 720p                     | 1280x720           | 50                | 37.5              |  |
| 1080i                    | 1920x1080          | 60 (30)           | 33.8              |  |
| 10801                    | 1920x1080          | 50 (25)           | 28.1              |  |
|                          | 1920x1080          | 23.98/24          | 27.0              |  |
| 1080p                    | 1920x1080          | 60                | 67.5              |  |
|                          | 1920x1080          | 50                | 56.3              |  |
| d. HDMI 1.4a (3D Signal) |                    |                   |                   |  |
| Modes                    | Resolution         | V. Frequency [Hz] | H. Frequency [Hz] |  |
|                          | 720p               | 50                | 31.5              |  |
| Frame Packing            | 720p               | 59.94/60          | 15.7              |  |
|                          | 1080p              | 23.98/24          | 15.6              |  |
| Side-by-Side (Half)      | 1080i              | 50                | 31.5              |  |
| Side-by-Side (Fidil)     | 1080i              | 59.94/60          | 31.3              |  |
|                          | 720p               | 50                | 45.0              |  |
| Top and Bottom           | 720p               | 59.94/60          | 37.5              |  |
|                          | 1080p              | 23.98/24          | 33.8              |  |

# **RS232 Commands and Protocol Function List**

# **RS232 Port Setting**

| Items                | Method                     |  |
|----------------------|----------------------------|--|
| Communication Method | Asynchronous Communication |  |
| Bits per seconds     | 19200                      |  |
| Data bits            | 8 bits                     |  |
| Parity               | None                       |  |
| Stop bits            | 1                          |  |
| Flow control         | None                       |  |

# **RS232 Signals Connection**

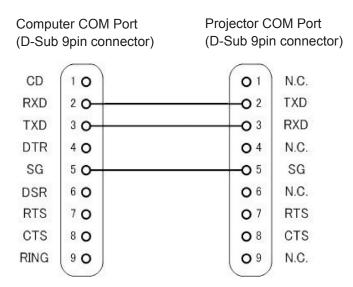

Note: RS232 shell is grounded.

# **RS232 Commands Set List**

RS232 commands as follows, each command end by [CR](Carriage Returns)

|                            | 1                           |                       | T                               |
|----------------------------|-----------------------------|-----------------------|---------------------------------|
| Projector Return (Pass): P | XX=00 is for all projectors |                       |                                 |
| Projector Return (Fail): F |                             |                       |                                 |
| SEND to projector          |                             |                       |                                 |
| 232 ASCII Code             | HX3070U Code                | Function              | Description                     |
| ~XX00 1                    | 7E 30 30 30 30 20 31 0D     | Power ON              |                                 |
| ~XX00 0                    | 7E 30 30 30 30 20 30 0D     | Power OFF             |                                 |
| ~XX01 1                    | 7E 30 30 30 31 20 31 0D     | Resync                | 0                               |
| ~XX02 1                    | 7E 30 30 30 32 20 31 0D     | AV Mute(Blank)        | On                              |
| ~XX02 0                    | 7E 30 30 30 32 20 30 0D     |                       | Off                             |
| ~XX03 1                    | 7E 30 30 30 33 20 31 0D     | Mute                  | On                              |
| ~XX03 0                    | 7E 30 30 30 33 20 30 0D     |                       | Off                             |
| ~XX04 1                    | 7E 30 30 30 34 20 31 0D     | Freeze                |                                 |
| ~XX04 0                    | 7E 30 30 30 34 20 30 0D     | Unfreeze              |                                 |
| ~XX05 1                    | 7E 30 30 30 35 20 31 0D     | Zoom Plus             |                                 |
| ~XX06 1                    | 7E 30 30 30 36 20 31 0D     | Zoom Minus            |                                 |
| ~XX12 1                    | 7E 30 30 31 32 20 31 0D     | Direct Source         | HDMI 1                          |
| ~XX12 5                    | 7E 30 30 31 32 20 35 0D     |                       | VGA 1                           |
| ~XX12 6                    | 7E 30 30 31 32 20 36 0D     |                       | VGA 2                           |
| ~XX12 10                   | 7E 30 30 31 32 20 31 30 0D  |                       | Video                           |
| ~XX12 15                   | 7E 30 30 31 32 20 31 35 0D  |                       | HDMI 2                          |
| ~XX20 1                    | 7E 30 30 32 30 20 31 0D     | Color Mode            | Bright                          |
| ~XX20 2                    | 7E 30 30 32 30 20 32 0D     |                       | PC                              |
| ~XX20 3                    | 7E 30 30 32 30 20 33 0D     |                       | Movie                           |
| ~XX20 4                    | 7E 30 30 32 30 20 34 0D     |                       | Game                            |
| ~XX20 5                    | 7E 30 30 32 30 20 35 0D     |                       | User                            |
| ~XX21 n                    | 7E 30 30 32 31 20 a 0D      | Brightness            | n = 0 (a=30) ~ 100 (a=31 30 30) |
| ~XX22 n                    | 7E 30 30 32 32 20 a 0D      | Contrast              | n = 0 (a=30) ~ 100 (a=31 30 30) |
| ~XX23 n                    | 7E 30 30 32 33 20 a 0D      | Sharpness             | n = 0 (a=30) ~ 31 (a=33 31)     |
| ~XX60 1                    | 7E 30 30 36 30 20 31 0D     | Format(aspect ratio)  | 4:3                             |
| ~XX60 2                    | 7E 30 30 36 30 20 32 0D     |                       | 16:9                            |
| ~XX603                     | 7E 30 30 36 30 20 33 0D     |                       | 16:10                           |
| ~XX60 7                    | 7E 30 30 36 30 20 37 0D     |                       | AUTO                            |
| ~XX66 n                    | 7E 30 30 36 36 20 a 0D      | Keystone              | n = <b>-</b> 40/40              |
| ~XX70 1                    | 7E 30 30 37 30 20 31 0D     | Language              | English                         |
| ~XX70 2                    | 7E 30 30 37 30 20 32 0D     |                       | German                          |
| ~XX70 3                    | 7E 30 30 37 30 20 33 0D     |                       | French                          |
| ~XX70 4                    | 7E 30 30 37 30 20 34 0D     |                       | Italian                         |
| ~XX70 5                    | 7E 30 30 37 30 20 35 0D     |                       | Spanish                         |
| ~XX70 6                    | 7E 30 30 37 30 20 36 0D     |                       | Portuguese                      |
| ~XX70 7                    | 7E 30 30 37 30 20 37 0D     |                       | Polish                          |
| ~XX70 8                    | 7E 30 30 37 30 20 38 0D     |                       | Dutch                           |
| ~XX70 9                    | 7E 30 30 37 30 20 39 0D     |                       | Swedish                         |
| ~XX70 10                   | 7E 30 30 37 30 20 31 30 0D  |                       | Norwegian                       |
| ~XX70 13                   | 7E 30 30 37 30 20 31 33 0D  |                       | Traditional Chinese             |
| ~XX70 14                   | 7E 30 30 37 30 20 31 34 0D  |                       | Simplified Chinese              |
| ~XX70 15                   | 7E 30 30 37 30 20 31 35 0D  |                       | Japanese                        |
| ~XX70 16                   | 7E 30 30 37 30 20 31 36 0D  |                       | Korean                          |
| ~XX70 17                   | 7E 30 30 37 30 20 31 37 0D  |                       | Russian                         |
| ~XX70 20                   | 7E 30 30 37 30 20 32 30 0D  |                       | Arabic                          |
| ~XX70 22                   | 7E 30 30 37 30 20 32 32 0D  |                       | Turkish                         |
| ~XX70 24                   | 7E 30 30 37 30 20 32 34 0D  |                       | Danish                          |
| ~XX71 1                    | 7E 30 30 37 31 20 31 0D     | Projection(ceiling M) | Front-Desktop                   |
| ~XX71 2                    | 7E 30 30 37 31 20 32 0D     | -5 (35                | Rear-Desktop                    |
| ~XX71 3                    | 7E 30 30 37 31 20 33 0D     |                       | Front-Ceiling                   |
| ~XX71 4                    | 7E 30 30 37 31 20 34 0D     |                       | Rear-Ceiling                    |
| ~XX72 1                    | 7E 30 30 37 32 20 31 0D     | Menu Location         | Top Left                        |
| ~XX72 2                    | 7E 30 30 37 32 20 31 0D     | 1. Total Eccation     | Top Right                       |
| ~XX72 3                    | 7E 30 30 37 32 20 32 0D     |                       | Centre                          |
| MILJ                       | TE 30 30 31 32 20 33 0D     | 1                     | Control                         |

| ~XX72 4           | 7E 30 30 37 32 20 34 0D       |                         | Bottom Left           |                                                                                        |
|-------------------|-------------------------------|-------------------------|-----------------------|----------------------------------------------------------------------------------------|
| ~XX72 5           | 7E 30 30 37 32 20 35 0D       |                         | Bottom Right          |                                                                                        |
| ~XX80 n           | 7E 30 30 38 30 20 a 0D        | Mute                    | n = 1/0 (On/Off)      |                                                                                        |
| ~XX81 n           | 7E 30 30 38 31 20 a 0D        | Volume                  | n = 0 (a=30) ~ 30 (a= | 33 30)                                                                                 |
| ~XX101 n          | 7E 30 30 31 30 31 20 a 0D     | High Altitude           | n = 0/1 (a=30/31)     |                                                                                        |
| ~XX106 n          | 7E 30 30 31 30 36 20 a 0D     | Auto Power Off (min)    | n = 0 (a=30) ~ 120 (a | =31 32 30), step=5                                                                     |
| ~XX318 n          | 7E 30 30 33 31 38 20 a 0D     | Microphone Volume       | n = 0 (a=30) ~ 30 (a= | =33 30)                                                                                |
| ~XX112 1          | 7E 30 30 31 31 32 20 31 0D    | Reset                   | Yes                   |                                                                                        |
| ~XX140 10         | 7E 30 30 31 34 30 20 31 30 0D | Up                      |                       |                                                                                        |
| ~XX140 11         | 7E 30 30 31 34 30 20 31 31 0D | Left                    |                       |                                                                                        |
| ~XX140 13         | 7E 30 30 31 34 30 20 31 33 0D | Right                   |                       |                                                                                        |
| ~XX140 14         | 7E 30 30 31 34 30 20 31 34 0D | Down                    |                       |                                                                                        |
| ~XX140 15         | 7E 30 30 31 34 30 20 31 35 0D | Keystone+               |                       |                                                                                        |
| ~XX140 16         | 7E 30 30 31 34 30 20 31 36 0D | Keystone-               |                       |                                                                                        |
| ~XX140 17         | 7E 30 30 31 34 30 20 31 37 0D | Volume-                 |                       |                                                                                        |
| ~XX140 18         | 7E 30 30 31 34 30 20 31 38 0D | Volume+                 |                       |                                                                                        |
| ~XX140 20         | 7E 30 30 31 34 30 20 32 30 0D | Menu                    |                       |                                                                                        |
| ~XX140 29         | 7E 30 30 31 34 30 20 32 39 0D | Source                  |                       |                                                                                        |
| READ to projector |                               |                         |                       |                                                                                        |
| 232 ASCII Code    | HX3070U Code                  | Function                | Projector Returns     | Description                                                                            |
| ~XX121 1          | 7E 30 30 31 32 31 20 31 0D    | Input Source(curr. src) | OKn                   | n : 0/2/3/5/7/8 = None / VGA1 / VGA2 /<br>Video / HDMI1 / HDMI2                        |
| ~XX122 1          | 7E 30 30 31 32 32 20 31 0D    | Sofware Version         | OKdddd                | dddd: FW version                                                                       |
| ~XX123 1          | 7E 30 30 31 32 33 20 31 0D    | Display Mode            | OKn                   | n: 1/2/3/4/5 = Bright/PC/Movie/Game/User                                               |
| ~XX127 1          | 7E 30 30 31 32 37 20 31 0D    | Aspect Ratio            | OKn                   | n: 1/2/3/7 = 4:3 / 16:9 / 16:10 / AUTO                                                 |
| ~XX150 1          | 7E 30 30 31 35 30 20 31 0D    | Information             | Okabbbbccdddee        | a: Power Status / b: LD Hour / c: Input Source<br>/d: Firmware Version / e: Color mode |

# **Ceiling Mount Installation**

If you want to use a third-party ceiling mount kit, please ensure the screw used to attach the mount to the projector meet the following specifications:

Screw type: M4\*4

Minimum screw length: 10mm

Note: Damages resulting from incorrect installation are not covered under warranty.

#### Warning:

- 1. If you buy a ceiling mount from other companies, please be sure to use the correct screw size. Screw size will vary according to the thickness of the mounting plates.
- 2. Be sure to keep a gap of at least 10 cm between the ceiling and the bottom of the projector.
- 3. Avoid installing the projector near a heat source.

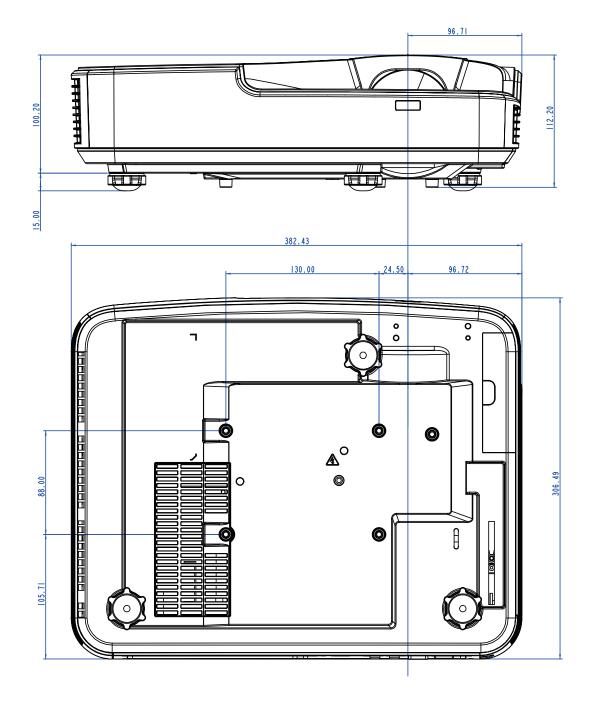

# Optoma global offices

For service or support, please contact your local office.

#### **USA**

Optoma Technology, Inc. 47697 Westinghouse Drive. Fremont. Ca 94539 www.optomausa.com

**S** 888-289-6786 **510-897-8601** 

services@optoma.com

#### Canada

Optoma Technology, Inc. 47697 Westinghouse Drive. Fremont, Ca 94539 www.optomausa.com

**S** 888-289-6786 **510-897-8601** 

services@optoma.com

#### **Latin America**

Optoma Technology, Inc. 47697 Westinghouse Drive. Fremont, Ca 94539 www.optomausa.com

**S** 888-289-6786 **510-897-8601** 

services@optoma.com

#### Europe

Unit 1, Network 41, Bourne End Mills Hemel Hempstead, Herts,

HP1 2UJ, United Kingdom www.optoma.eu

Service Tel: +44 (0)1923 691865

**L** +44 (0) 1923 691 800

+44 (0) 1923 691 888

service@tsc-europe.com

#### Benelux BV

Randstad 22-123 1316 BW Almere The Netherlands www.optoma.nl

**L** +31 (0) 36 820 0252

**=** +31 (0) 36 548 9052

#### **France**

Bâtiment E 81-83 avenue Edouard Vaillant 92100 Boulogne Billancourt,

(1 +33 1 41 46 12 20 **1** +33 1 41 46 94 35

France

savoptoma@optoma.fr

#### Spain

C/ José Hierro, 36 Of. 1C 28522 Rivas VaciaMadrid, Spain

( +34 91 499 06 06

**=** +34 91 670 08 32

#### **Deutschland**

Wiesenstrasse 21 W D40549 Düsseldorf, Germany

**L** +49 (0) 211 506 6670 **1** +49 (0) 211 506 66799

info@optoma.de

info@optoma.de

info@optoma.de

info@optoma.de

info@optoma.de

info@optoma.de

info@optoma.de

info@optoma.de

info@optoma.de

info@optoma.de

info@optoma.de

info@optoma.de

info@optoma.de

info@optoma.de

info@optoma.de

info@optoma.de

info@optoma.de

info@optoma.de

info@optoma.de

info@optoma.de

info@optoma.de

info@optoma.de

info@optoma.de

info@optoma.de

info@optoma.de

info@optoma.de

info@optoma.de

info@optoma.de

info@optoma.de

info@optoma.de

info@optoma.de

info@optoma.de

info@optoma.de

info@optoma.de

info@optoma.de

info@optoma.de

info@optoma.de

info@optoma.de

info@optoma.de

info@optoma.de

info@optoma.de

info@optoma.de

info@optoma.de

info@optoma.de

info@optoma.de

info@optoma.de

info@optoma.de

info@optoma.de

info@optoma.de

info@optoma.de

info@optoma.de

info@optoma.de

info@optoma.de

info@optoma.de

info@optoma.de

info@optoma.de

info@optoma.de

info@optoma.de

info@optoma.de

info@optoma.de

info@optoma.de

info@optoma.de

info@optoma.de

info@optoma.de

info@optoma.de

info@optoma.de

info@optoma.de

info@optoma.de

info@optoma.de

info@optoma.de

info@optoma.de

info@optoma.de

info@optoma.de

info@optoma.de

info@optoma.de

info@optoma.de

info@optoma.de

info@optoma.de

info@optoma.de

info@optoma.de

info@optoma.de

info@optoma.de

info@optoma.de

info@optoma.de

info@optoma.de

info@optoma.de

info@optoma.de

info@optoma.de

info@optoma.de

info@optoma.de

info@optoma.de

info@optoma.de

info@optoma.de

info@optoma.de

info@optoma.de

info@optoma.de

info@optoma.de

info@optoma.de

info@optoma.de

info@optoma.de

info@optoma.de

info@optoma.de

info@optoma.de

info@optoma.de

info@optoma.de

info@optoma.de

info@optoma.de

info@optoma.de

info@optoma.de

info@optoma.de

info@optoma.de

info@optoma.de

info@optoma.de

info@optoma.de

info@optoma.de

info@optoma.de

info@optoma.de

info@optoma.de

info@optoma.de

info@optoma.de

info@optoma.de

info@optoma.de

info@optoma.de

info@optoma.de

info@optoma.de

info@optoma.de

info@optoma.de

info@opto

#### Scandinavia

Lerpeveien 25 3040 Drammen Norway

**L** +47 32 98 89 90

**1** +47 32 98 89 99

info@optoma.no

PO.BOX 9515 3038 Drammen Norway

#### Korea

WOOMI TECH.CO.,LTD.

4F,Minu Bldg.33-14, Kangnam-Ku, \$\(\bar{\mathbb{L}}\) +82+2+34430004 seoul,135-815, KOREA

FI +82+2+34430005

### Japan

東京都足立区綾瀬3-25-18 株式会社オーエス

コンタクトセンター:0120-380-495

info@os-worldwide.com

www.os-worldwide.com

### Taiwan

12F., No. 213, Sec. 3, Beixin Rd., Xindian Dist., New Taipei City 231, Taiwan, R.O.C. www.optoma.com.tw

+886-2-8911-8600

F +886-2-8911-6550

services@optoma.com.tw

asia.optoma.com

## **Hong Kong**

Unit A, 27/F Dragon Centre, 79 Wing Hong Street,

Cheung Sha Wan, Kowloon, Hong Kong **(** +852-2396-8968

**1 +852-2370-1222** www.optoma.com.hk

#### China

5F, No. 1205, Kaixuan Rd., Changning District Shanghai, 200052, China

**(** +86-21-62947376

**1 +86-21-62947375** www.optoma.com.cn

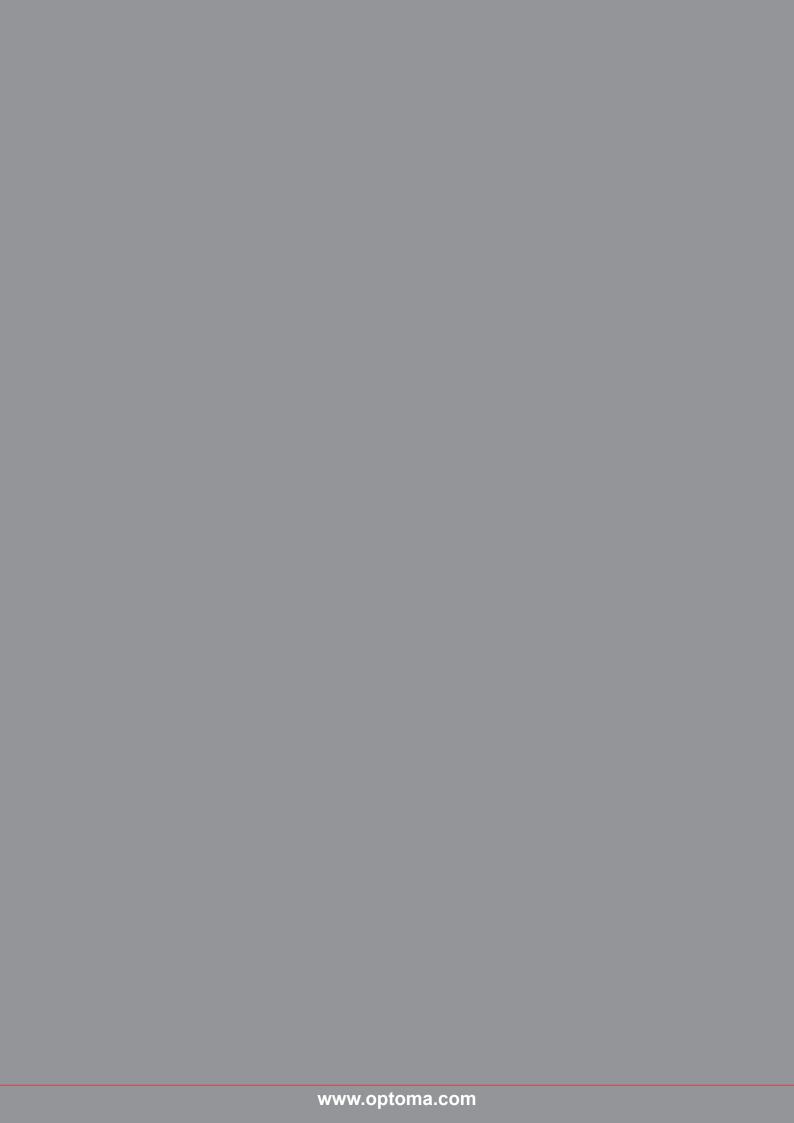